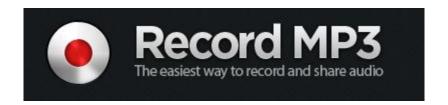

Record MP3 is great tool to use with QR codes. Visit <a href="http://www.recordmp3.org/">http://www.recordmp3.org/</a> to get started. Be sure that you have a microphone on hand to get started. You may be asked to check a few settings when you initially open the site. You will only have to do this once.

- 1) Click the red "record" button to begin recording. Click "stop" when you are finished.
- 2) You can choose to play your recording for quality purposes. If you are unhappy, click the red "start over" button.
- 3) When you are happy with your recording, click the green "save recording" button. The website will take a moment to process your finished product.

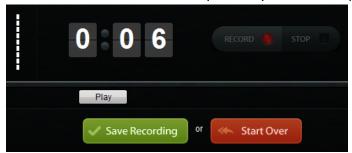

4) You should see the message below. Click in the box to copy the web address to your clipboard. *Make sure* that you see "copied" next to the address. (You also have the option to save a file version using the "save as" button. This is not required.)

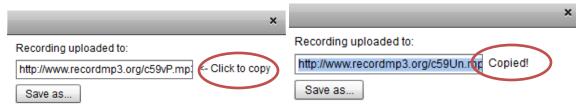

5) In a new tab, navigate to <a href="http://qrcode.kaywa.com">http://qrcode.kaywa.com</a> Paste in your link and click "generate" for a QR code like the one below. For more details on QR codes, check out our additional training docs!

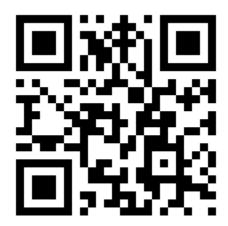